# **Dell Wyse Windows WES7P WFR3\_02**

**Release Notes**

# **Contents**

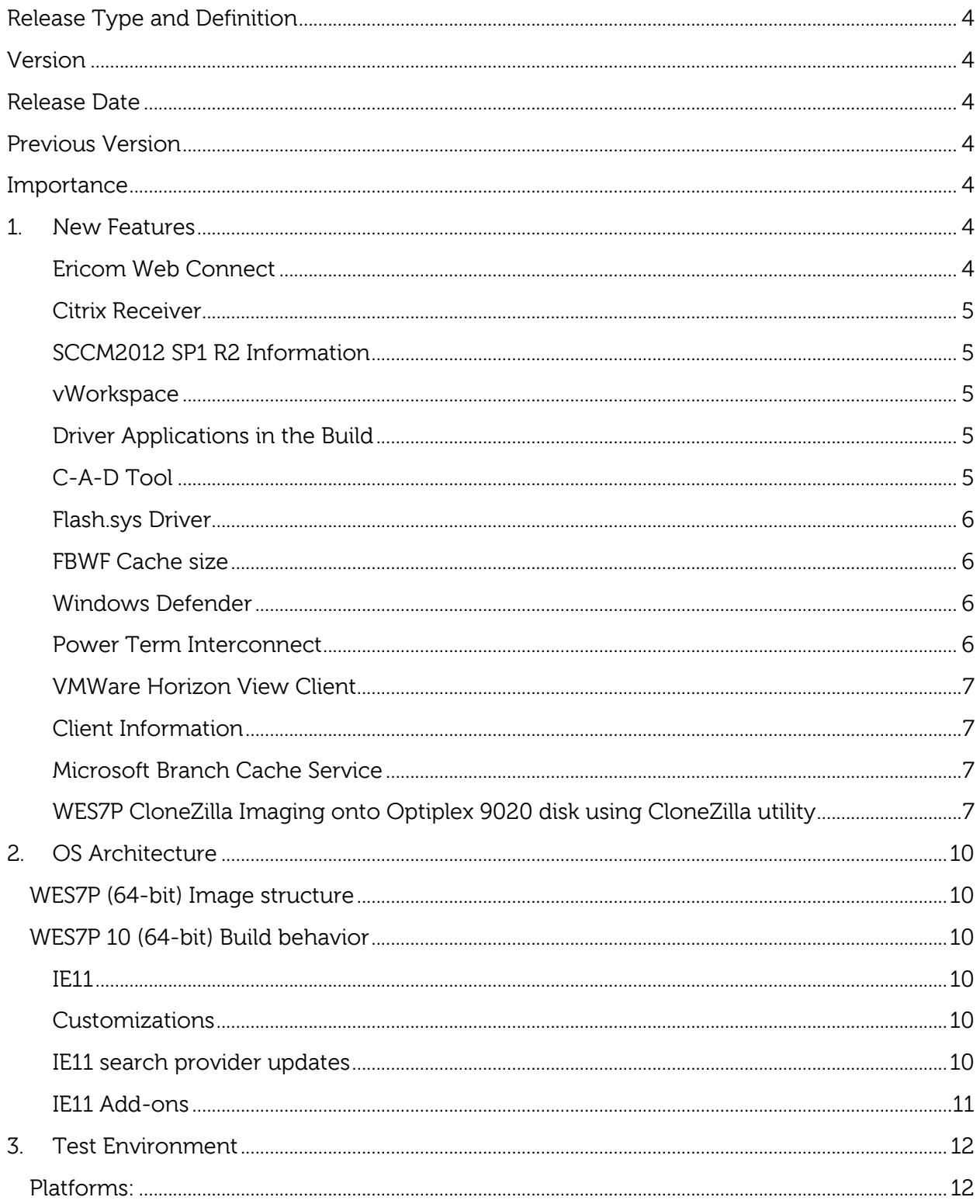

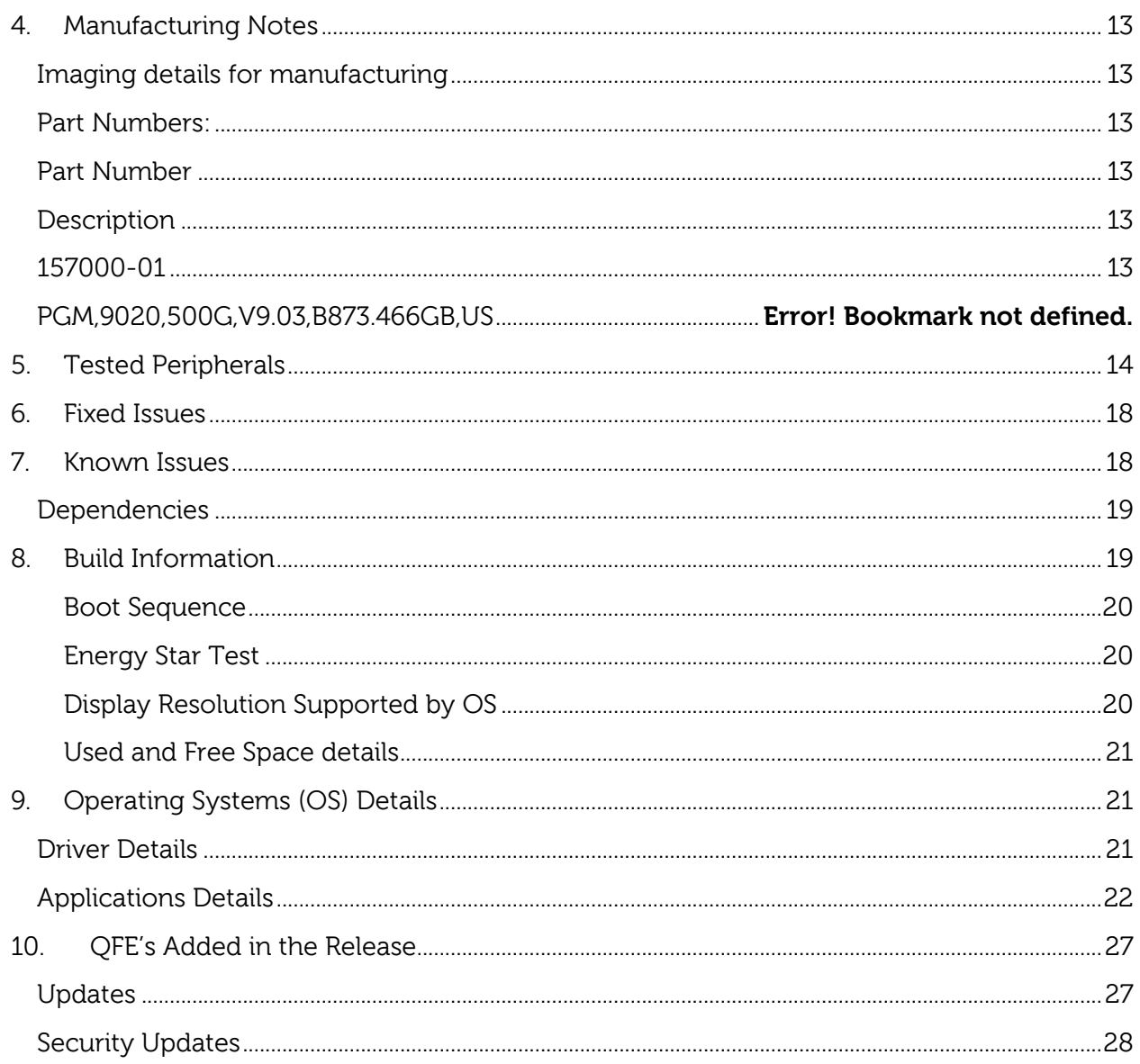

# <span id="page-3-0"></span>**Release Type and Definition**

The WES7P WFR3 (Windows Embedded Standard 7) v9.03 Build 878 is 64bit image for Dell OptiPlex-9020M platform.

WES7P WFR3 v09.03 English Standard Build 878 for Dell OptiPlex-9020M with clonezilla imaging support instead WDM and WSI.

# <span id="page-3-1"></span>**Version**

V9.03, Build 878

# <span id="page-3-2"></span>**Release Date**

13TH October, 2015

### <span id="page-3-3"></span>**Previous Version**

None

### <span id="page-3-4"></span>**Importance**

Dell Wyse recommends applying this update during your next scheduled update cycle. The update contains major feature enhancements or changes that help keep your system software current and compatible with other system modules.

### <span id="page-3-5"></span>**1. New Features**

The new features included in this release are:

### <span id="page-3-6"></span>**Ericom Web Connect**

The build now includes Ericom web connect client v5.8.0. This is a downloader application that downloads the working application files and executables from the Ericom web connect server.

For more information about server and client architecture, refer [http://www.ericom.com/doc/TechnicalReferences/PTWC\\_Manual.pdf](http://www.ericom.com/doc/TechnicalReferences/PTWC_Manual.pdf)

### <span id="page-4-0"></span>**Citrix Receiver**

- USB redirection will work for all users of the client machine with all published Xendesktops, irrespective of the setting "Simplify device connections for me" in the Xendesktop connection preferences UI.
- To address **TIR75778,** we have added fbwf exclusions for the path \Users\Administrator\AppData\LocalLow and C: \Users\User\AppData\LocalLow under the volume C:\.

For new users, this exclusions has to be added according to the username used to address the issue with TIR75778.

### <span id="page-4-1"></span>**SCCM2012 SP1 R2 Information**

- SCCM information is not available in Programs and Features and Client Information because of the Microsoft design.
- Only the Configuration Manager Control Panel Applet and SMS Agent Host Service are present.
- SMSCFG.ini, clientstate.dat, wedmtrace.log, Ccmstore.sdf, InventoryStore.sdf, StateMessageStore.sdf files and ServiceData folder are included in the FBWF Exclusion list.

#### <span id="page-4-2"></span>**vWorkspace**

After installing vWorkspace, install.txt file is created in the C drive.

### <span id="page-4-3"></span>**Driver Applications in the Build**

The following driver applications are now included as part of the build:

- Intel display controller.
- Dell KM632 Wireless Keyboard caps lock indicator application.

### <span id="page-4-4"></span>**C-A-D Tool**

The C-A-D Tool is available in the disabled state. You can enable the same with the steps mentioned below:

- 1) Log into the system using the Admin Account.
- 2) Disable the Write Filter.
- 3) Open the command prompt in elevated mode and type the following commands:

Cd c:\windows\system32

### Run "DWKBFilterMon.exe –enable"

<span id="page-5-0"></span>4) Restart the thin client.

### **Flash.sys Driver**

A blue screen is displayed if the thin client is not a Dell device, or is not a Windows device, or is not identified based on the security key/BIOS description.

### <span id="page-5-1"></span>**FBWF Cache size**

Microsoft allows the FBWF Cache size to vary from a minimum value of 16MB to a maximum value of 1024MB. It is observed that when the cache size is reduced to 16MB, the OS becomes unstable since there is not enough FBWF overlay available to do basic operations. Hence when setting the FBWF cache size from Wyse System Tray it is ensured that the minimum value allowed is 64MB. Also to ensure there is enough RAM available for other OS requirements, the maximum FBWF cache size allowed is one third of available RAM.

#### <span id="page-5-2"></span>**Windows Defender**

In DELL WYSE images, by default the "Autoupdate of virus definitions" will be disabled. This image will have definitions v1.199.1177.0 created on 5/29/2015.

Manual update of Windows Defender definition is possible through Windows Defender control panel applet and these updates are preserved even though the client is in FBWF enabled state.

### <span id="page-5-3"></span>**Power Term Interconnect**

Power Term Interconnect comprises of several robust terminal emulation applications supporting the host access needs of large and small organizations.

### <span id="page-6-0"></span>**VMWare Horizon View Client**

VMware Horizon Client for Windows is easy to access your Windows virtual desktop with the best possible user experience on the Local Area Network (LAN) or across a Wide Area Network (WAN).

- Support for Windows 8 and 8.1, Windows 7, Windows Vista, and Windows XP systems.
- Unmatched performance The adaptive capabilities of the PCoIP display protocol are optimized to deliver the best user experience, even over low-bandwidth and high-latency connections. Your desktop is fast and responsive regardless of where you are.
- Simple connectivity Horizon Client for Windows is tightly integrated with VMware Horizon for simple setup and connectivity.
- Secure from any location At your desk or away from the office, your data is delivered securely to you wherever you are. SSL/TLS encryption is always used to protect user credentials, and enhanced certificate checking is performed on the client. Horizon Client for Windows also supports optional RADIUS and RSA Secure ID authentication.

<span id="page-6-1"></span>For more information, refer [https://www.vmware.com/support/viewclients/doc/horizon-client](https://www.vmware.com/support/viewclients/doc/horizon-client-windows-release-notes.html)[windows-release-notes.html](https://www.vmware.com/support/viewclients/doc/horizon-client-windows-release-notes.html)

### **Client Information**

For more information on client information, the support site website has been updated to [www.dell.com](http://www.dell.com/) from [www.wyse.com](http://www.wyse.com/)

### <span id="page-6-2"></span>**Microsoft Branch Cache Service**

Default listening port of Branch Cache service is changed to port 8080. In the Microsoft build, default listening port of Branch Cache service will be 80.This was done to address the TIR77077.

### <span id="page-6-3"></span>**WES7P CloneZilla Imaging onto Optiplex 9020 disk using CloneZilla utility**

To carry out the imaging, you must follow the instructions mentioned here:

1. You must need two pen drives; one must be FAT32 formatted and other can be NTFS formatted. We recommend you use 16 GB pen drives.

- 2. Extract the files from **clonezilla-live-20141208-utopic-amd64.zip**, and then copy all the files and folders enclosed in the zip file to the FAT32 pen drive.
- 3. Extract the 878\_Stoney\_River.exe using 7-zip, and then copy the folder 878\_Stoney\_River to the root of the NTFS pen drive. This is considered as the image source.
- 4. In the clonezilla fat32 pen drive, go to utils\win64 folder, and then run makeboot64.bat. This will make the pen drive as clonezilla bootable.
- 5. Connect the bootable pen drive to the Optiplex 9020 device, and then boot the client with the USB option.
- 6. Press **Enter** to select the first option Clonezilla live (Default settings, VGA 800\*600)

**Note**: Select means to "Press Enter" in the clonezilla wizard and follow the same in options mentioned here.

- 7. Select **English** in the Choose Language window.
- 8. Select **Don't touch keymap** in the configuring console-data window.
- 9. Select Start Clonezilla.
- 10.Select device-image option in the **Clonezilla-Opensource Clone System (OCS)** window.
- 11. Select **local\_dev** option in the **Mount Clonezilla image directory** window to assign a pen drive as the image home.
- 12.Connect the NTFS pen drive which has the image source, and then click **Enter**.
- 13. In the **Clonezilla-Opensource Clone System (OCS)| Mode:** window, select the NTFS pen drive has the image.
- 14.Select **/Top\_directory\_in\_the\_local\_device** in the **Clonezilla-Opensource Clone System (OCS)** window.
- 15.The Clonezilla displays the disk usage report.
- 16.Press **Enter** to continue.
- 17. Select **Beginner** in the **Clonezilla-Opensource Clone System (OCS)**  window.
- 18.Now, you must select **restoredisk** option in the **Clonezilla-Opensource Clone System (OCS): Select mode** window.
- 19.Select the Clonezilla live image as source image. In this case, it is 878\_Stoney\_river.
- 20. Select the target disk, that is, the hard disk of the client to which you want to restore the image.
- 21. Press **Enter** in the **Clonezilla-Opnesource Clone System (OCS)| Mode: restoredisk** window.
- 22.Type **y**, and then press **Enter** to continue.
- 23.Again, type **y**, and then press **Enter** to continue.
- 24.The imaging process is started.
- 25.After imaging process is completed, select either **Poweroff** or **Reboot** based on your requirement.

# <span id="page-9-1"></span><span id="page-9-0"></span>**2. OS Architecture**

### **WES7P (64-bit) Image structure**

- Image is provided in Clonezilla image file format.
- WES7P build will have 3 partitions 16 MB Merlin partition, 100MB System partition and the remaining as OS partition.
- The C: drive and its existing contents (except system reserved) are in compressed state. Hence any future files or folders will be compressed.

### <span id="page-9-2"></span>**WES7P 10 (64-bit) Build behavior**

#### <span id="page-9-3"></span>**IE11**

IE11 advances the state of the art in real world performance for applications and sites with enhanced runtime capabilities enabling the next generation of web apps, gaming, and media consumption.

<http://technet.microsoft.com/en-in/ie/dn269977.aspx>

[http://msdn.microsoft.com/en-us/library/ie/bg182636\(v=vs.85\).aspx](http://msdn.microsoft.com/en-us/library/ie/bg182636(v=vs.85).aspx)

### <span id="page-9-4"></span>**Customizations**

- 1) First run customizations are disabled
- 2) IE 11 enhanced protection mode is enabled
- 3) Start page & default page set to [www.wyse.com](file:///C:/Users/harshitha_r/Desktop/www.wyse.com)
- 4) IE Cookies & Cache are redirected to **Z:/** drive.
- 5) Cache content to 250 MB
- 6) Clears browsing history on IE exit

#### <span id="page-9-5"></span>**IE11 search provider updates**

There is a onetime update for the search providers of IE11 when thin clients are connected to internet and users start using the IE11 browser. Icons, search suggestions and other features of IE11 search provider will be updated.

These updates are User specific. This update involves adding the suggested links under favorite bar and Domain suggestions for the address bar of IE11. This update is very minimal in data size and will not be persisted across reboots in FBWF enabled state.

#### <span id="page-10-0"></span>**IE11 Add-ons**

 As the enhanced protected mode is ON in this build, pop up will come for add-ons which are not enabled/disabled in IE11.This is applicable only for users who are not part of Administrators group.

A message box with the message given below is displayed on the IE 11 Browser: "The 'Office Document Cache Handler' add-on from 'Microsoft Corporation' is ready for use."

 As the enhanced protected mode is ON in this build, messages are displayed for add-ons that are not compatible for the users. These messages stay for some seconds and go off. The Lync Browser Helper and Quest URL Redirection add-ons are incompatible. This is applicable only for users who are not part of Administrators group.

A message box with the message given below is displayed on the IE 11 Browser: "Several add-on's are not compatible with IE enhanced security feature and have been disabled"

 As the enhanced protected mode is ON in this build, messages are displayed for add-ons that are not enabled. This is applicable only for users who are part of Administrators group. The 'Office Document Cache Handler' add-on and 'Quest URL redirection' add-on will come under this category.

A message box with the message given below is displayed on the IE 11 Browser: "Several add-ons are ready for use".

# <span id="page-11-1"></span><span id="page-11-0"></span>**3. Test Environment**

### **Platforms:**

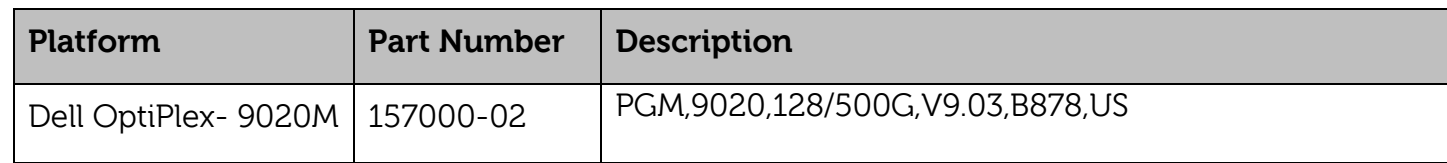

- All the Servers are installed on VMware VCenter Server 5.1.0
- VMView Server: Windows 2K8 R2 Enterprise Server with VM Horizon View Server 5.2/6.0 installed.
- RDP: Windows 2K3 Server, Windows Server 2K8 R2 Enterprise, Windows Server 2K12 and Windows server 2K12 R2.
- Citrix XenDesktop: Windows 2K8 R2 Enterprise with Citrix XenDesktop Server7.5/7.6 installed.
- Citrix XenApp: Windows 2K8 R2 Enterprise with Citrix XenApp Server 6.5/7.6 installed.
- Ericom Power Term: Red Hat Linux Server with Ericom Server 9.2 installed.
- Ericom Web Connect: Windows 2K8 R2 Enterprise with Web Connect 6.0 installed.

# <span id="page-12-1"></span><span id="page-12-0"></span>**4. Manufacturing Notes**

### **Imaging details for manufacturing**

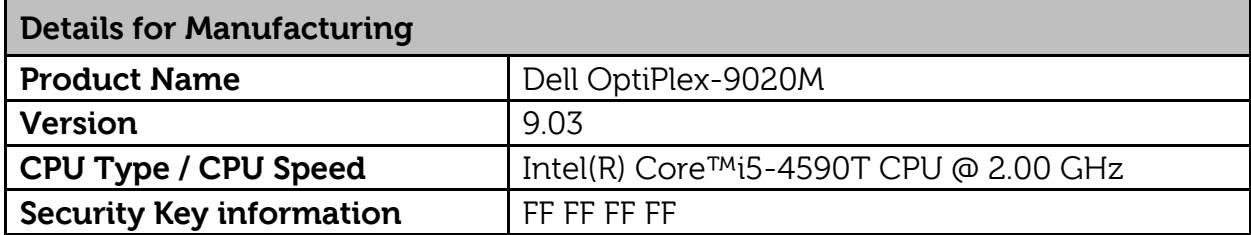

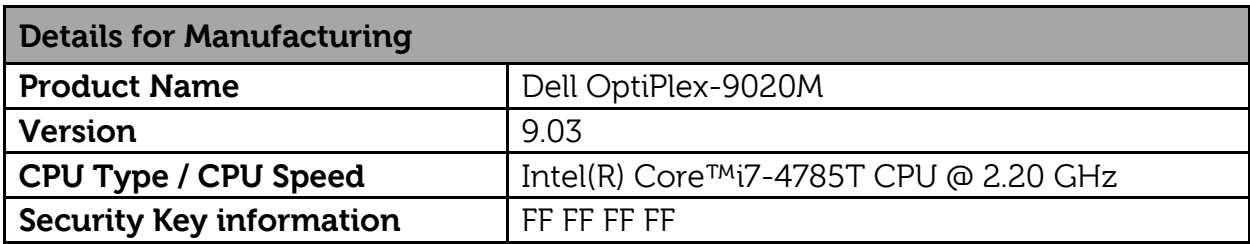

### <span id="page-12-4"></span>**Part Numbers:**

<span id="page-12-5"></span><span id="page-12-3"></span><span id="page-12-2"></span>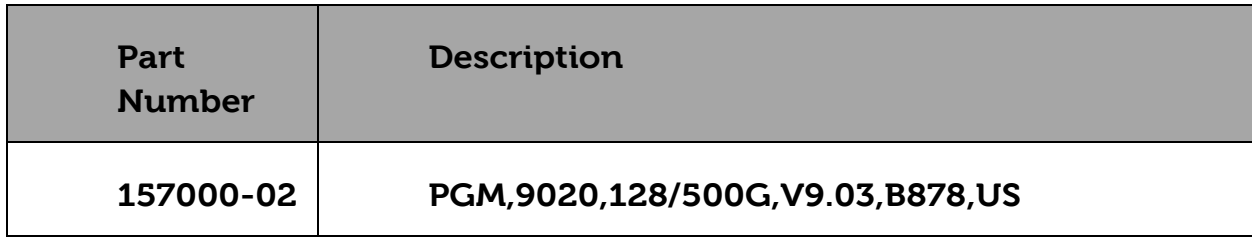

# <span id="page-13-0"></span>**5. Tested Peripherals**

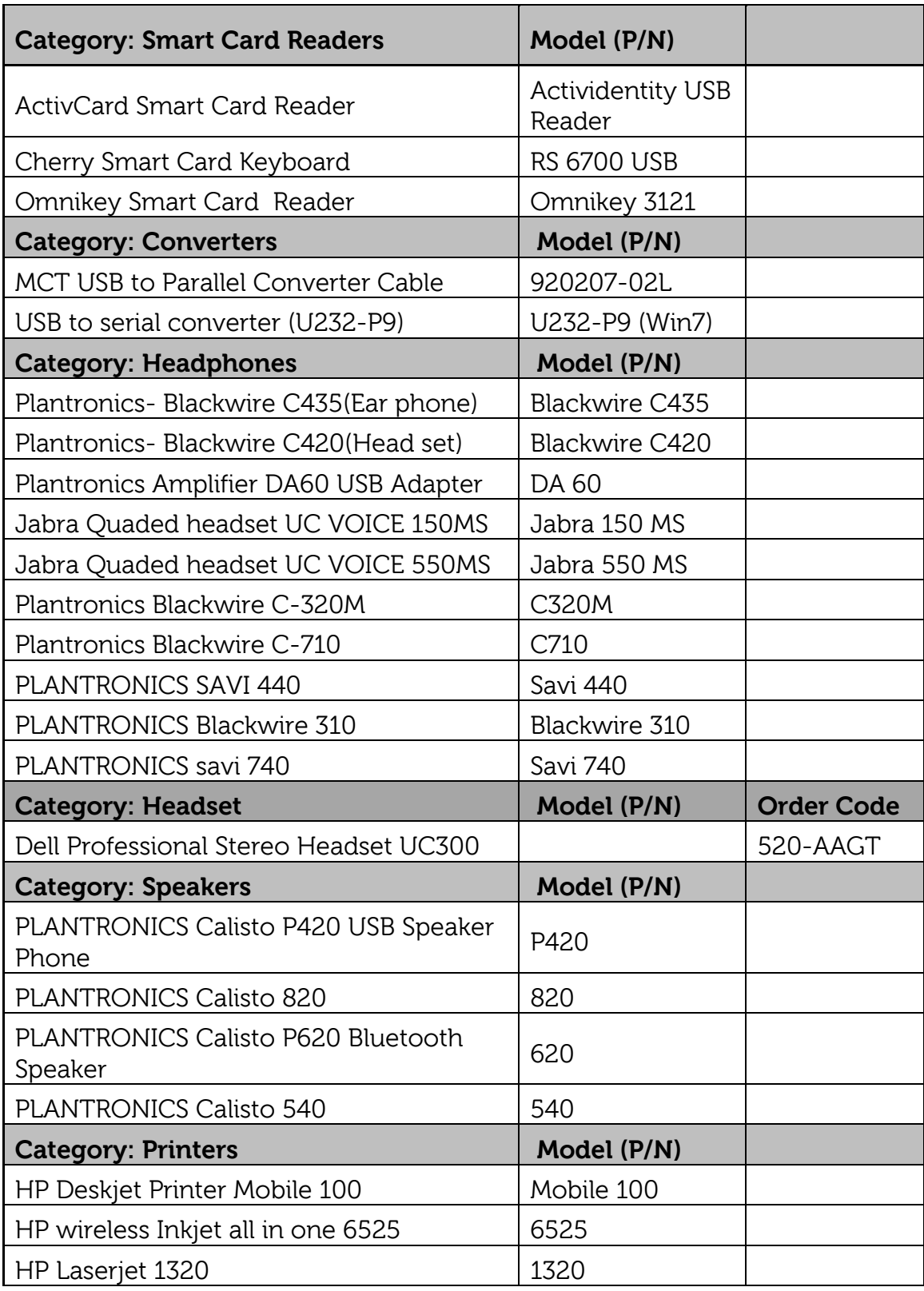

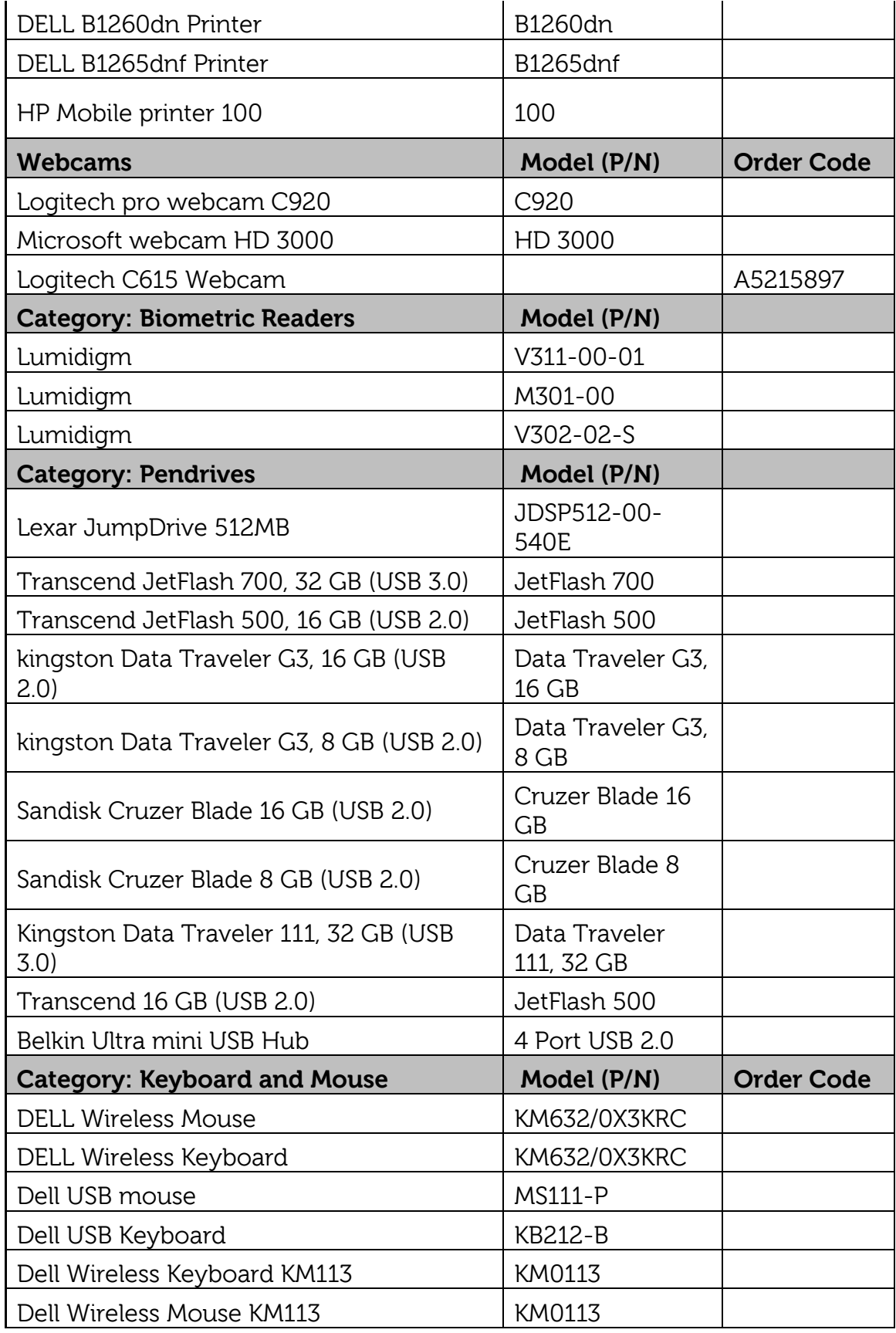

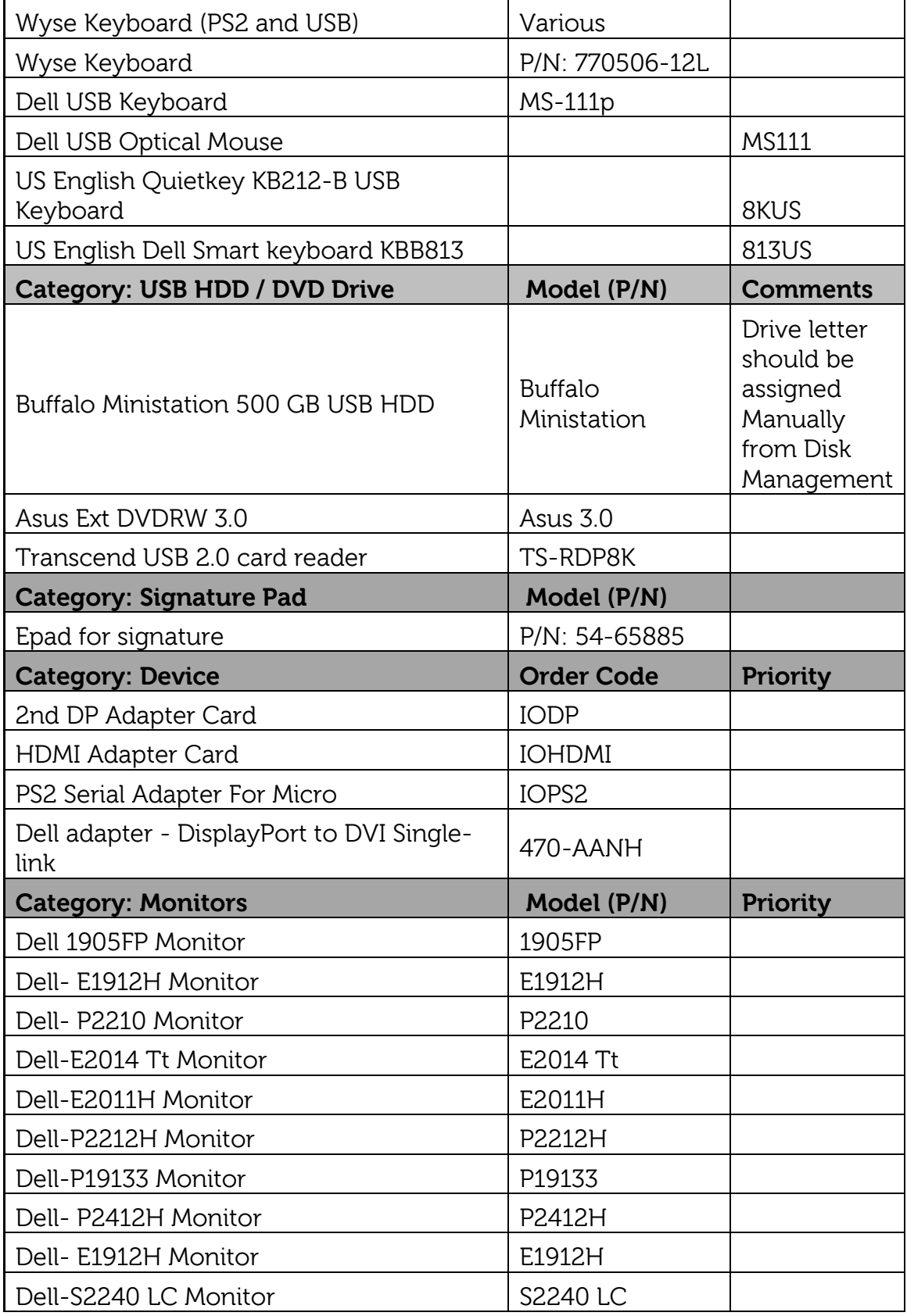

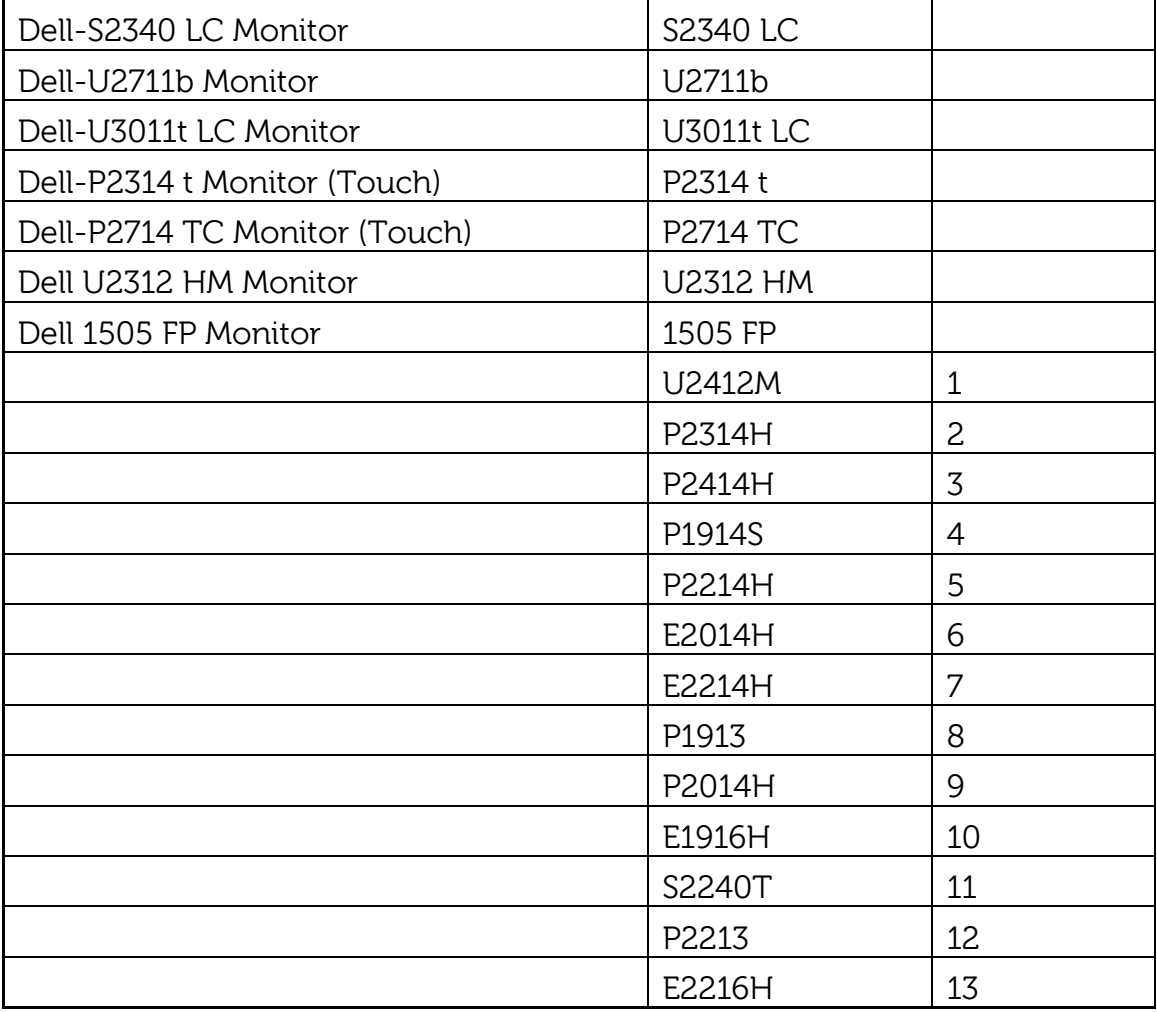

# <span id="page-17-0"></span>**6. Fixed Issues**

None

### <span id="page-17-1"></span>**7. Known Issues**

The following table lists the known issues in the release:

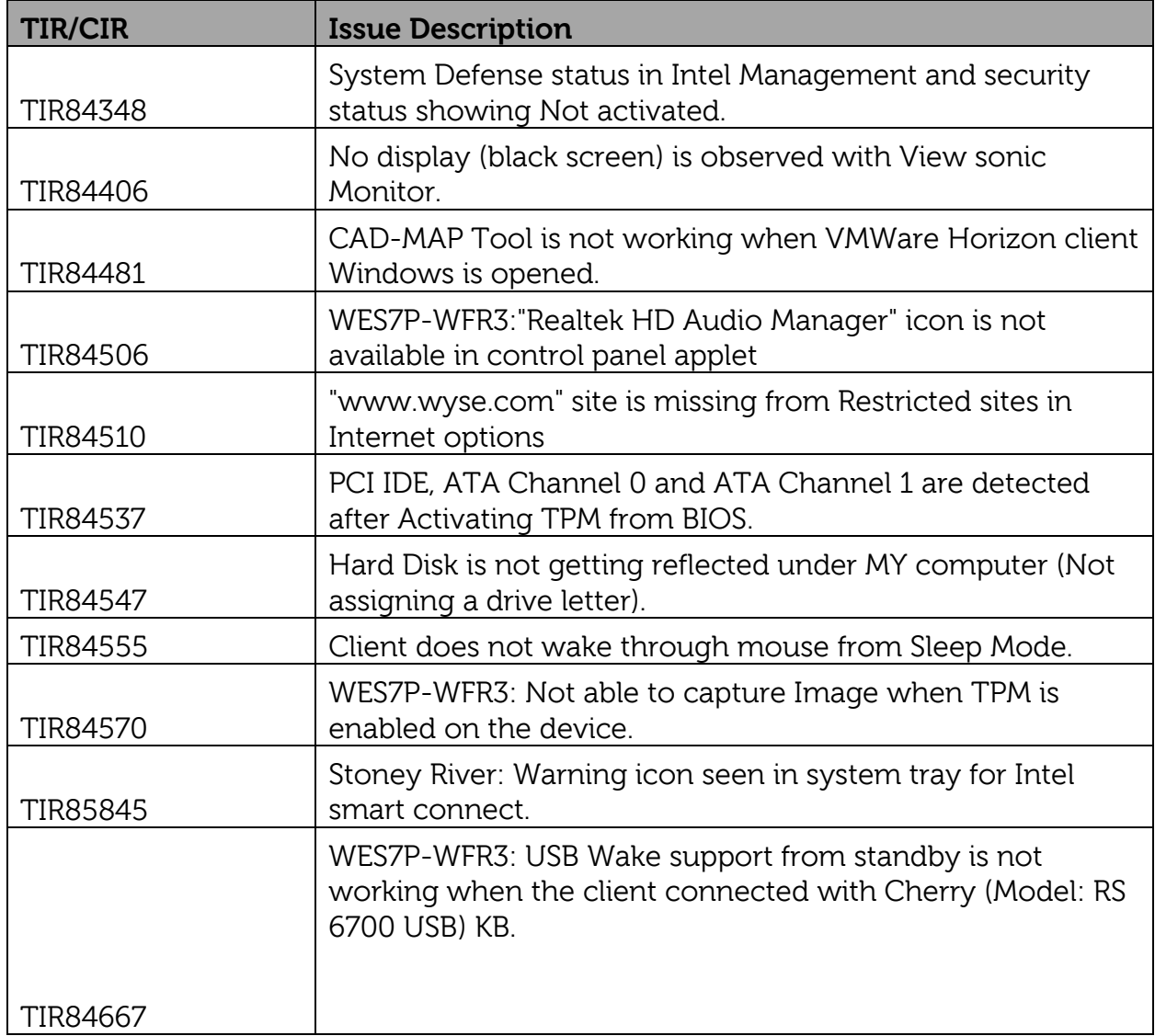

### <span id="page-18-0"></span>**Dependencies**

- BIOS is not part of the build, hence BIOS version A04 for OptiPlex -9020 has to be updated before starting imaging process.
- Clonezilla tools have to be downloaded from the Internet as it is not a part of the Image.

### <span id="page-18-1"></span>**8. Build Information**

### **General build details:**

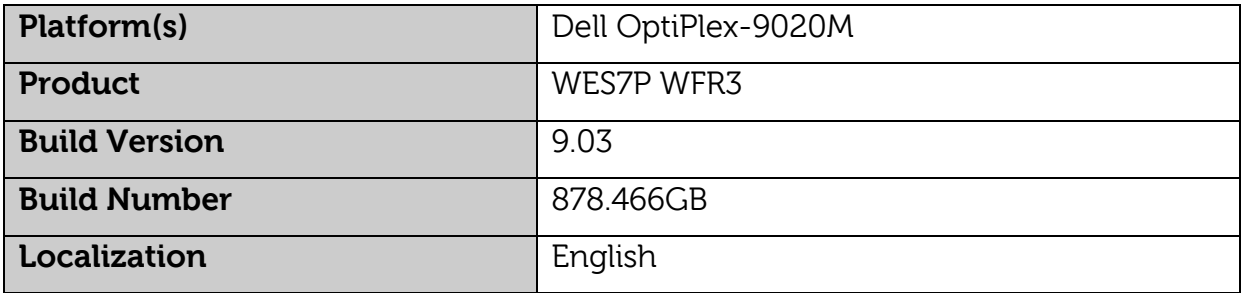

### **Platform Specific Build Details**

Dell OptiPlex-9020MM Platform

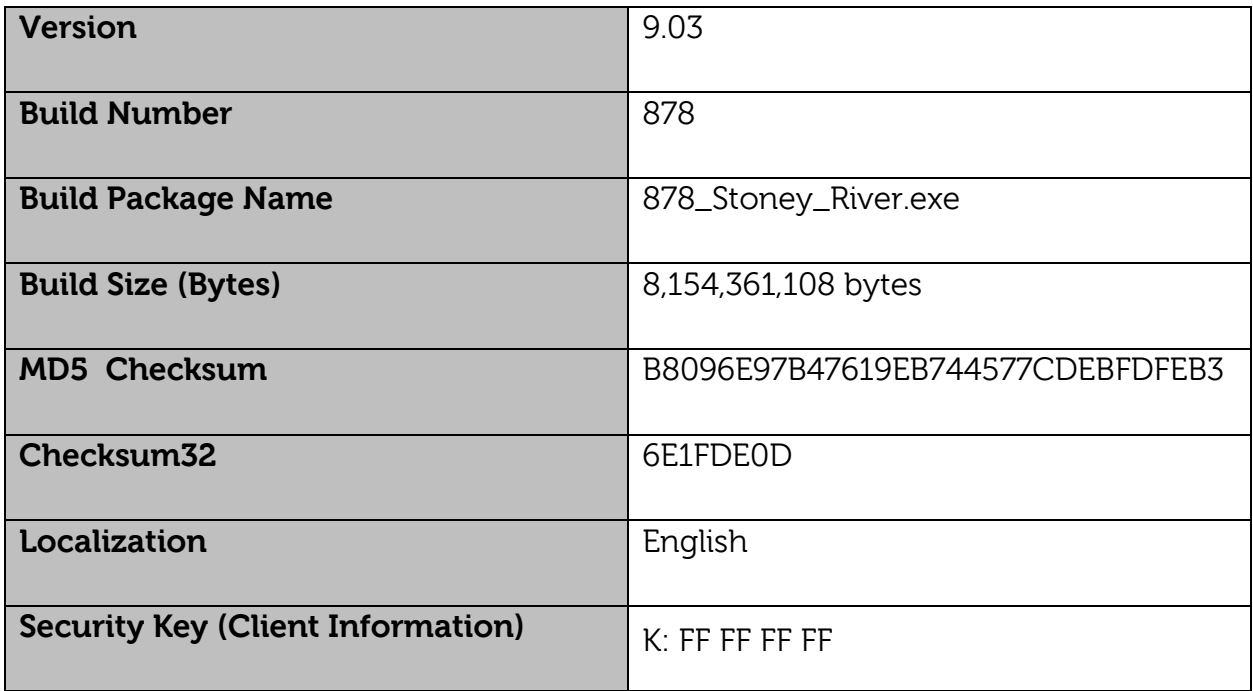

### **Note**:

 The WES7P WFR3 builds Version 9.03 software will be released in ".exe" format only.

### <span id="page-19-0"></span>**Boot Sequence**

Boot sequence is not applicable as BIOS is not part of the build.

### <span id="page-19-1"></span>**Energy Star Test**

This product meets the ENERGY STAR version 6.0 thin client requirement. Below are the values displayed by default in control panel applet of Power Options:

- Supports WOL Power off states
- Supports Idle State wake
- Screen off timer set to 10 minutes
- Sleep timer set to 15 minutes

### **Display Resolution Supported by OS**

<span id="page-19-2"></span>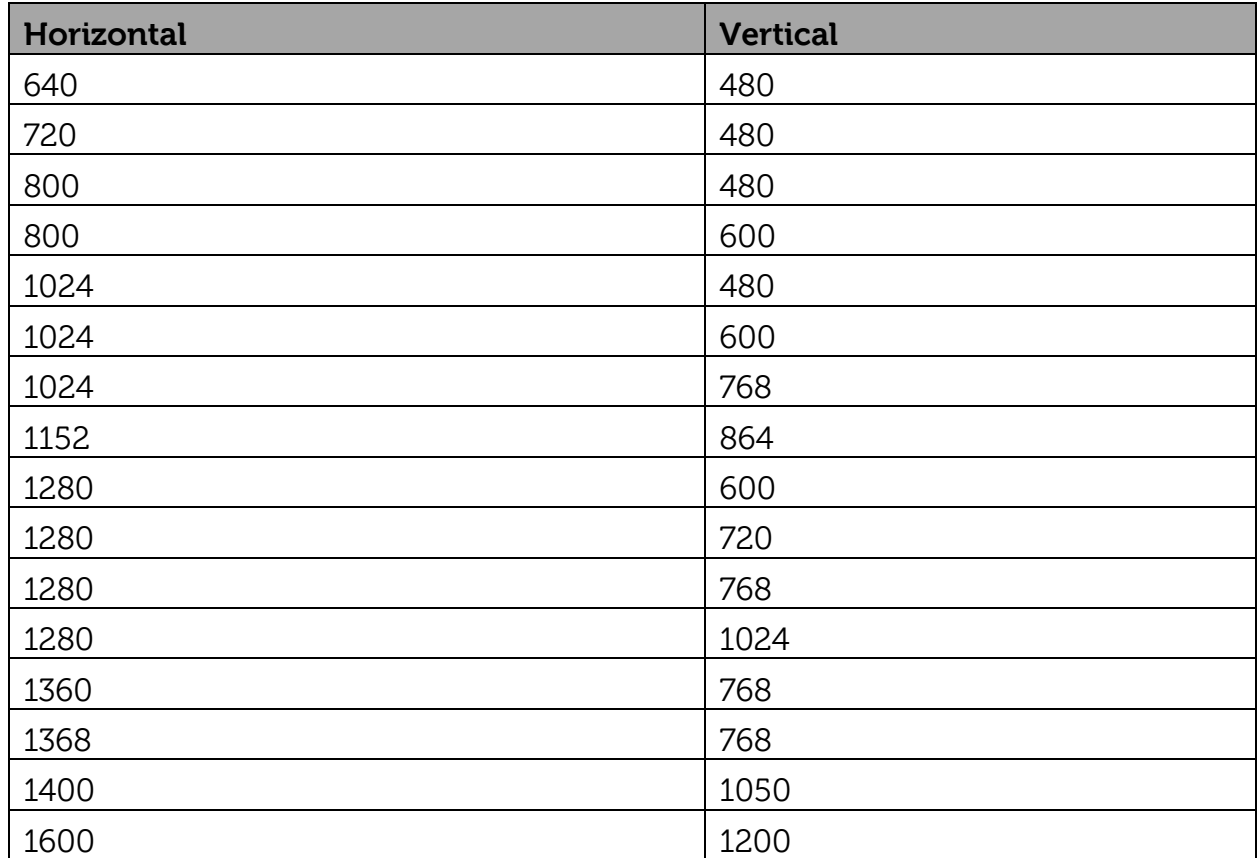

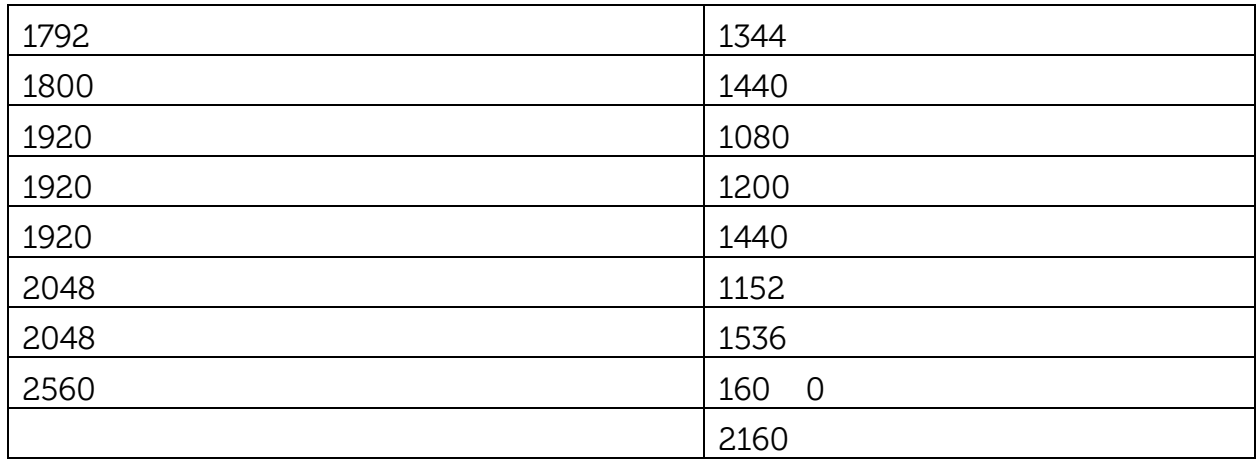

<span id="page-20-0"></span>**Note**: This is the resolution listed in OS and the same may not supported for all monitors**.** 

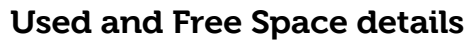

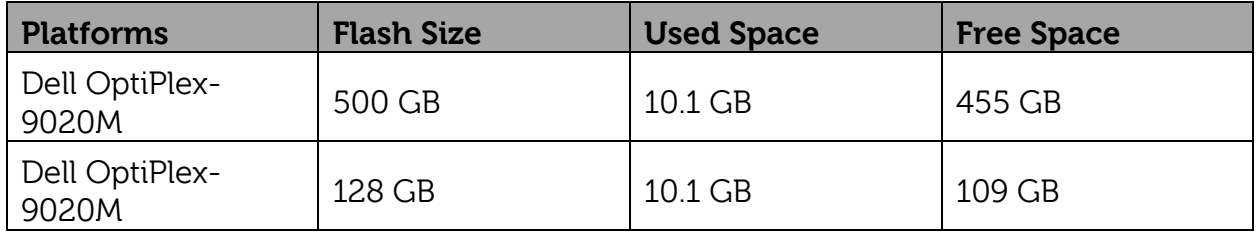

**Note**: Used space and free space details are approximate. It varies depending on the Drivers or Applications installed based on hardware configuration.

# <span id="page-20-2"></span><span id="page-20-1"></span>**9. Operating Systems (OS) Details**

### **Driver Details**

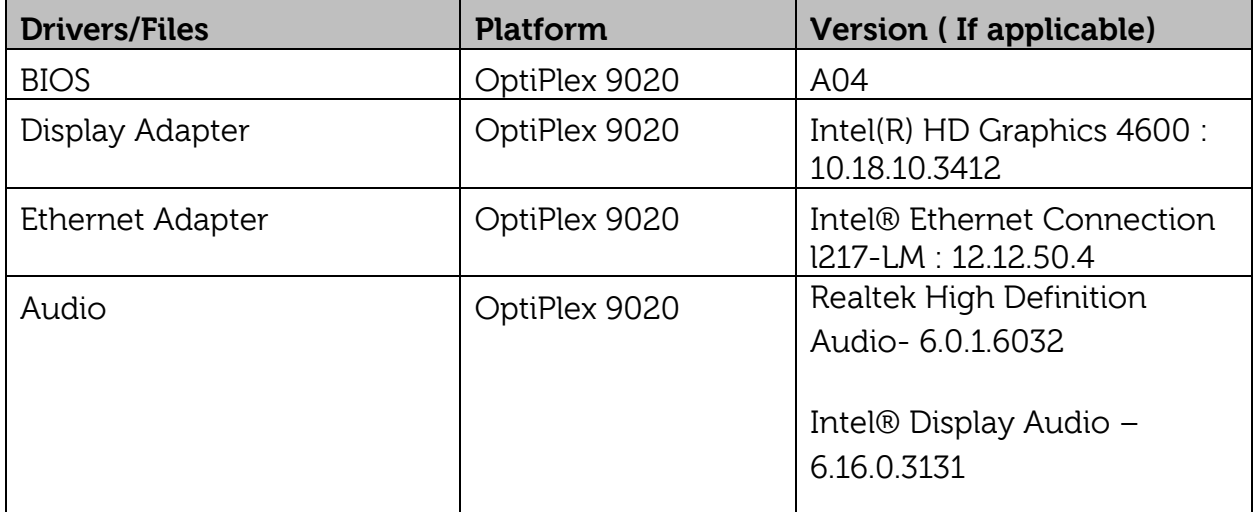

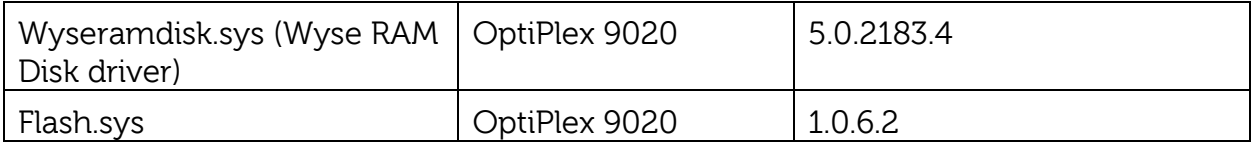

### **Applications Details**

<span id="page-21-0"></span>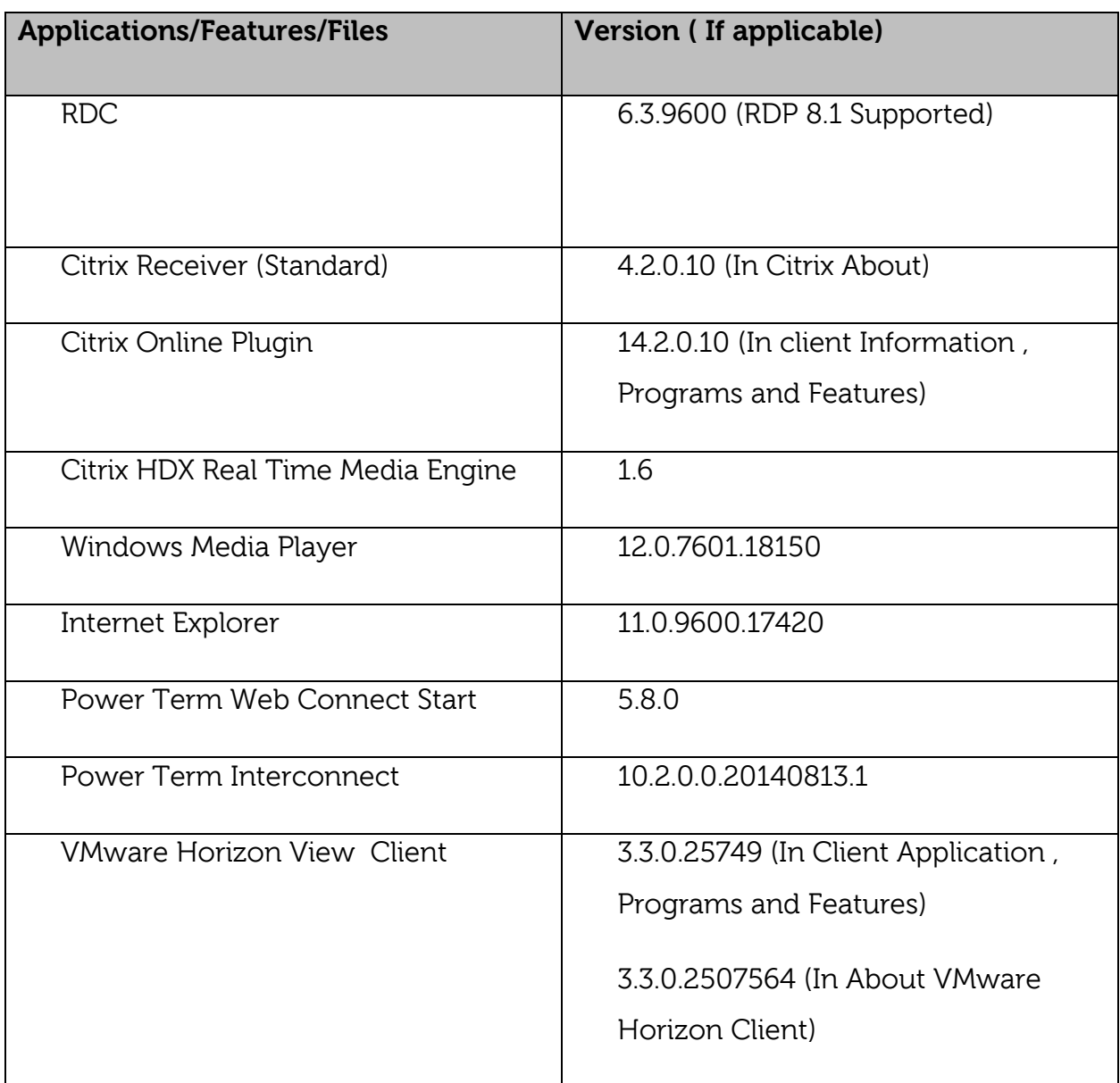

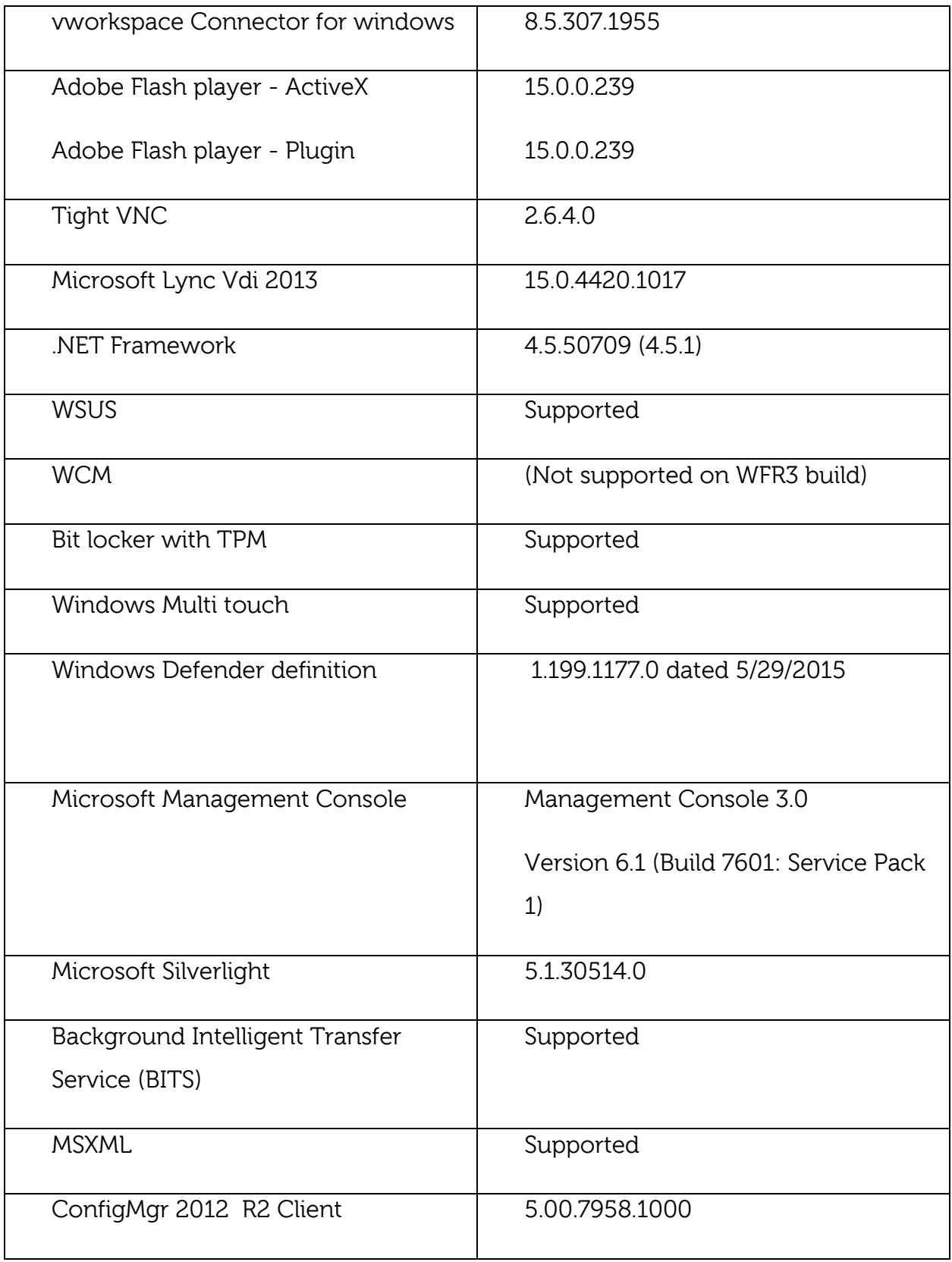

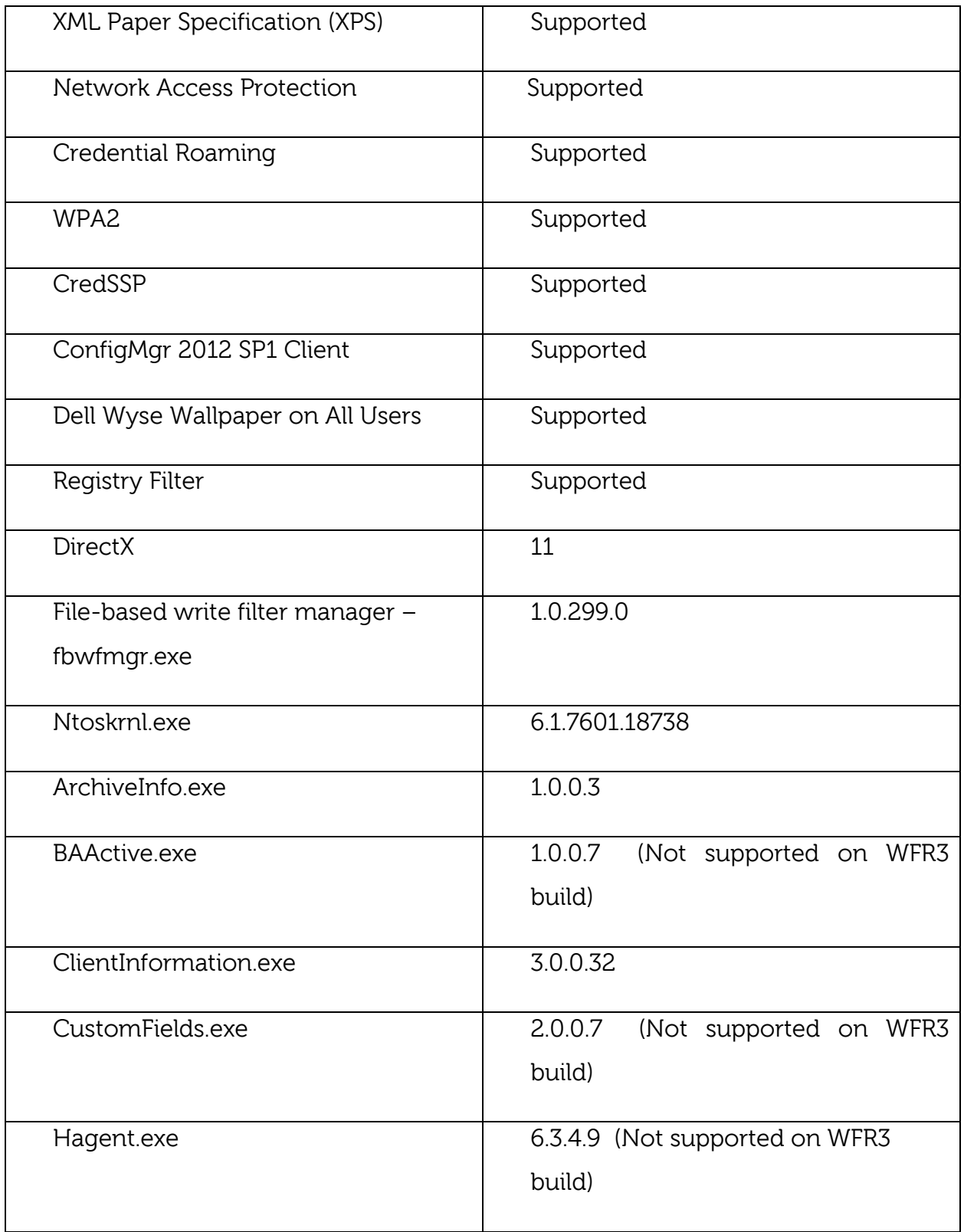

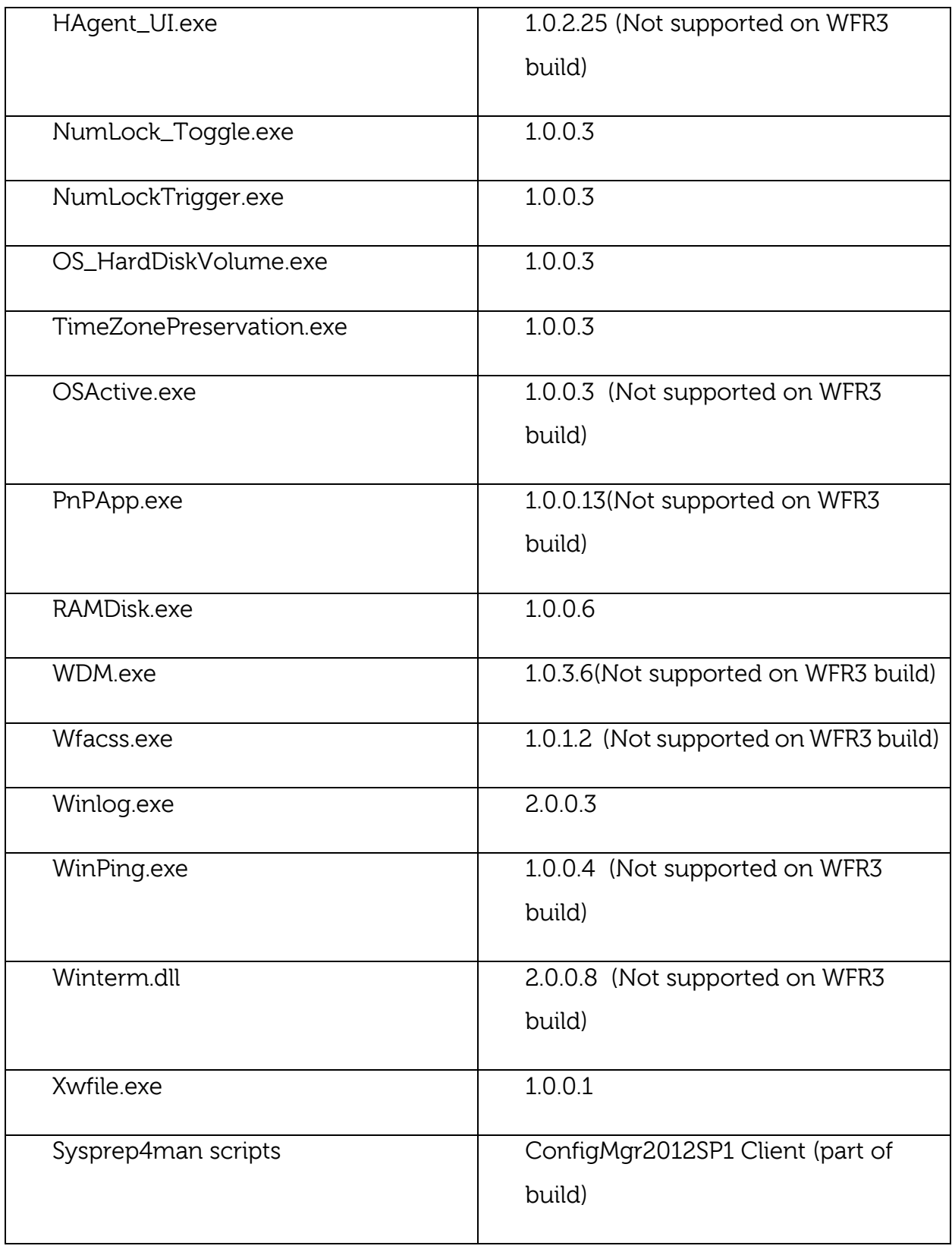

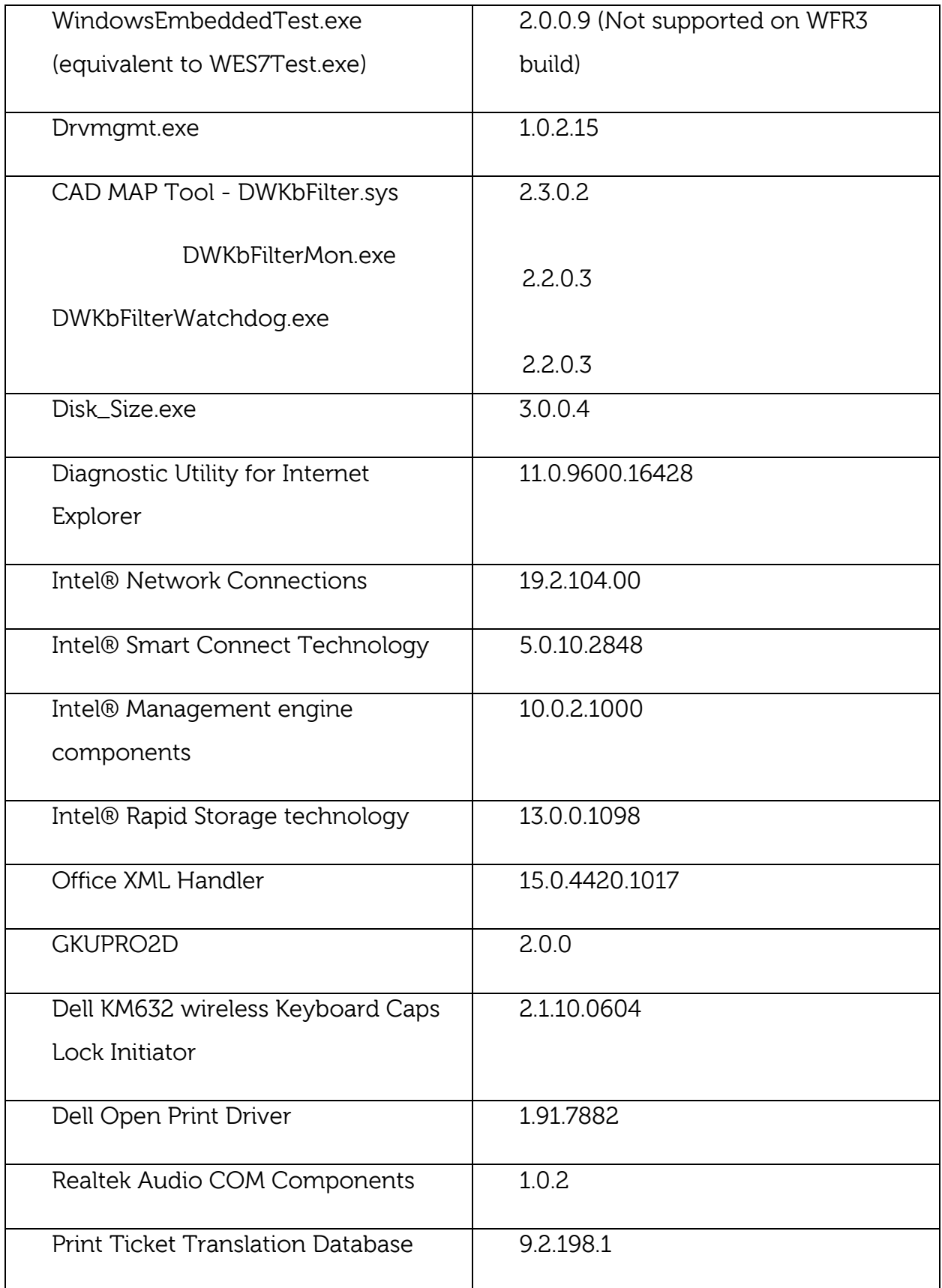

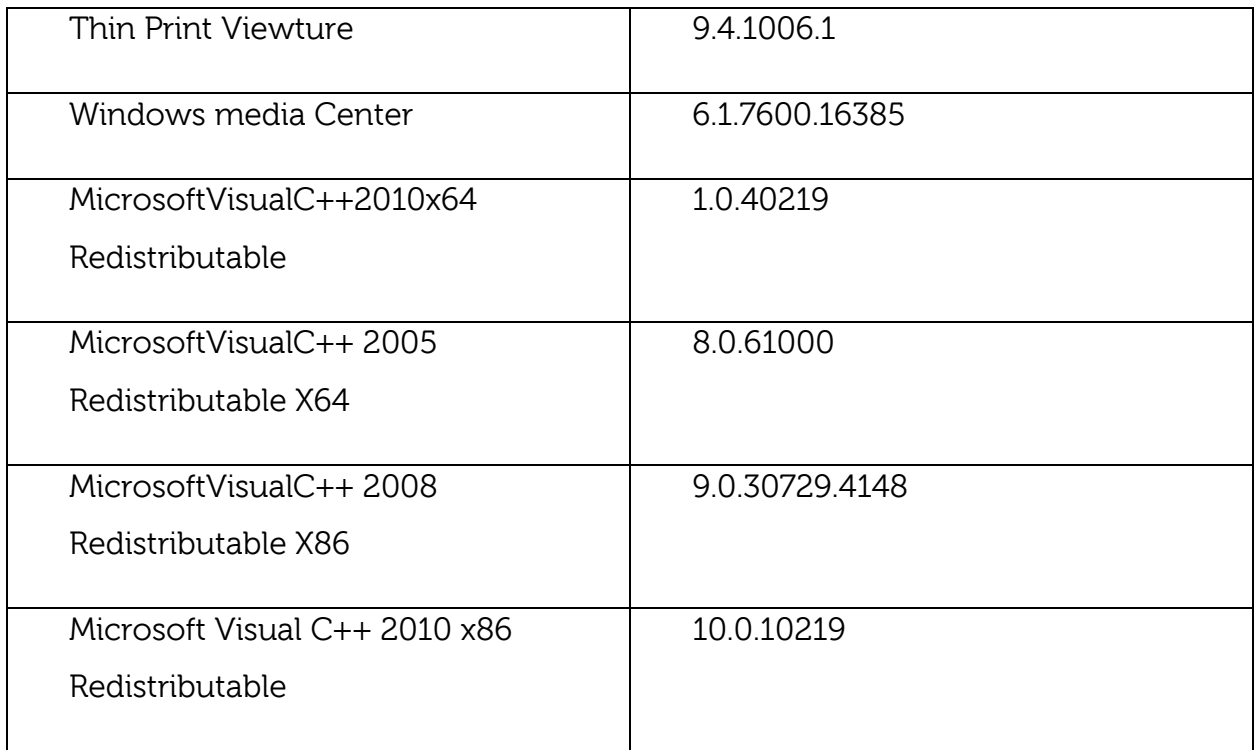

# <span id="page-26-1"></span><span id="page-26-0"></span>**10. QFE's Added in the Release**

### **Updates**

### **Total QFE's Present in this build (Updated till April, 2015)**

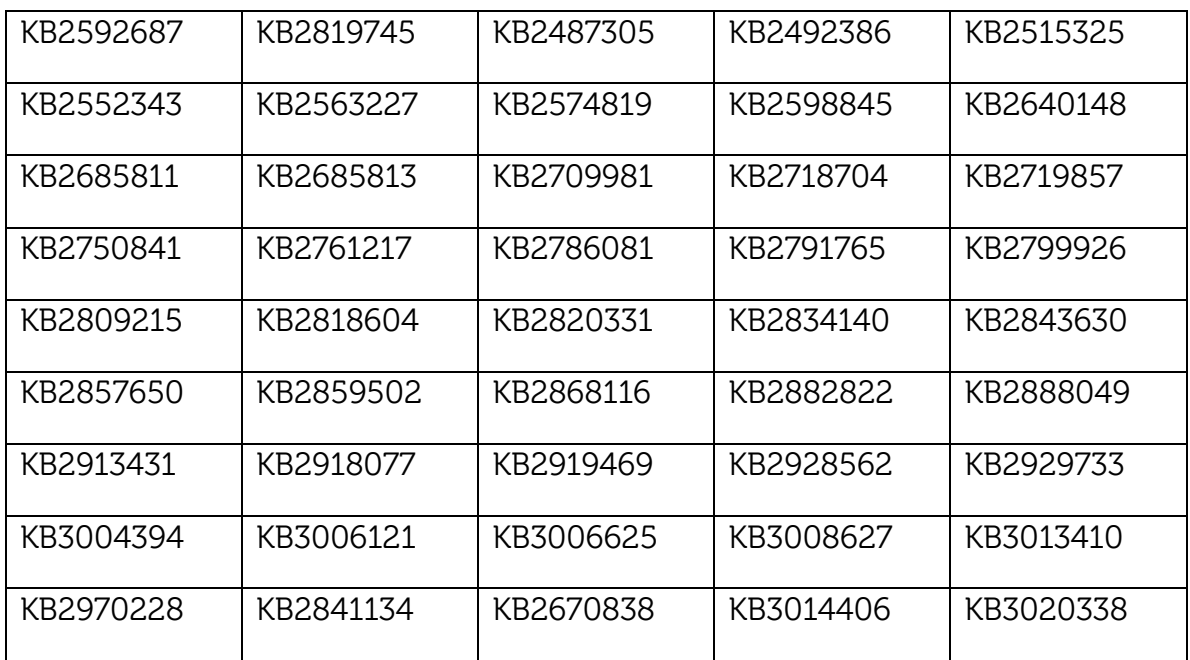

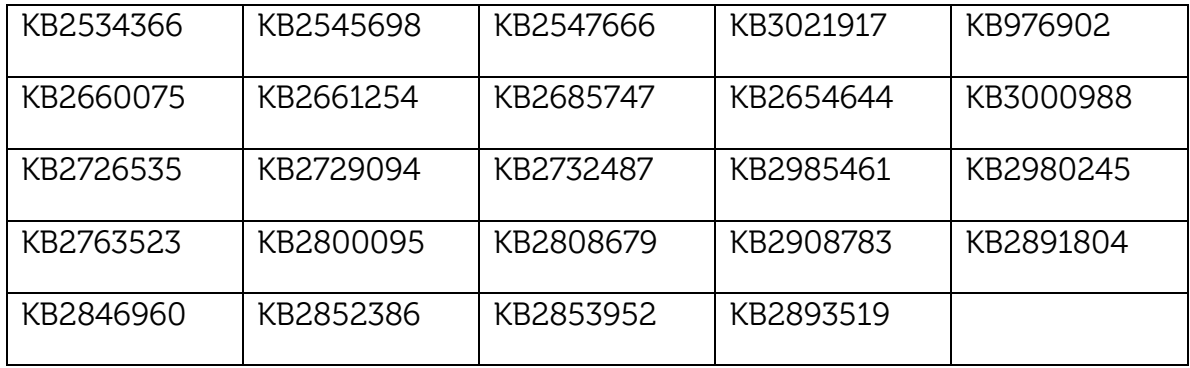

### **Security Updates**

<span id="page-27-0"></span>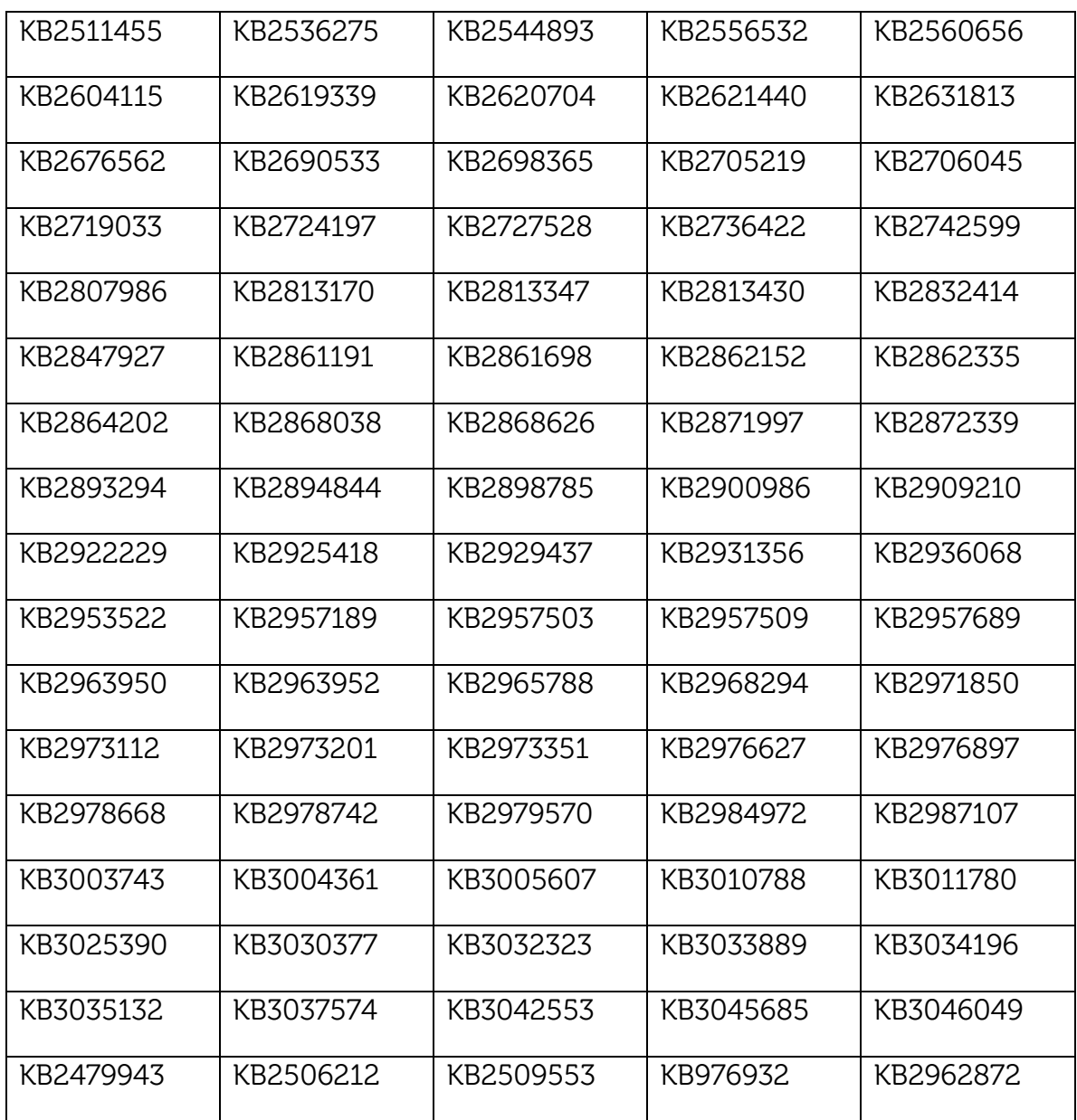

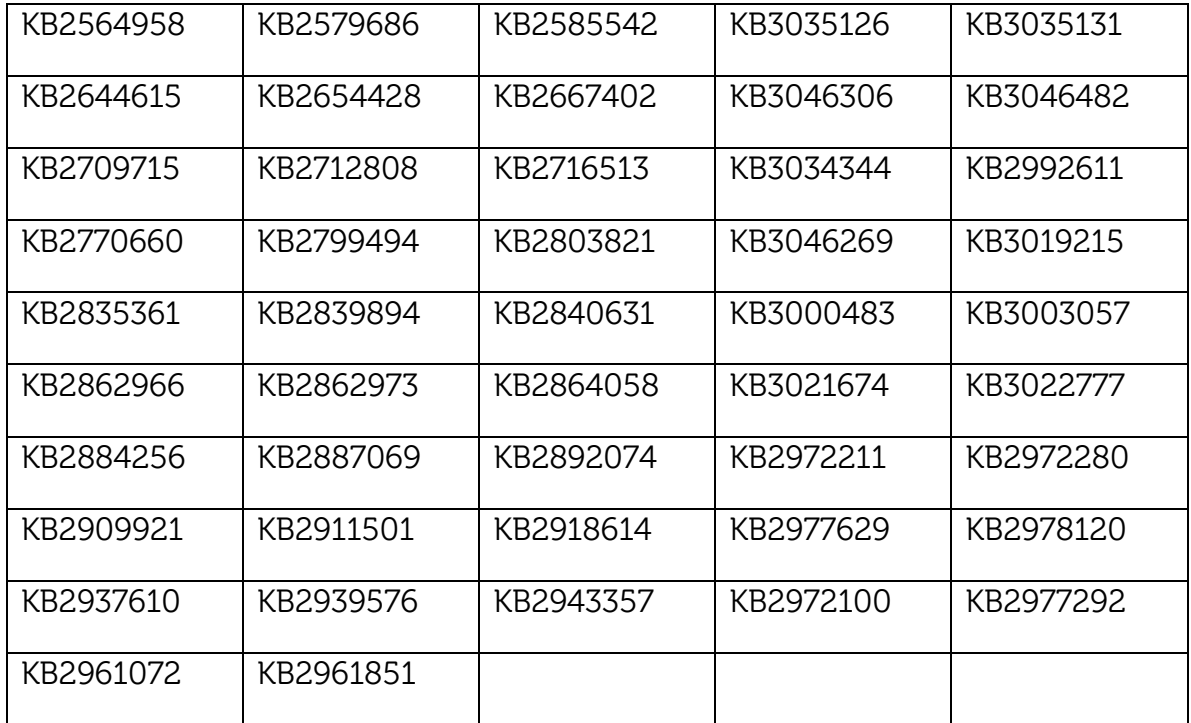

### **Total Hotfixes Present in this Build**

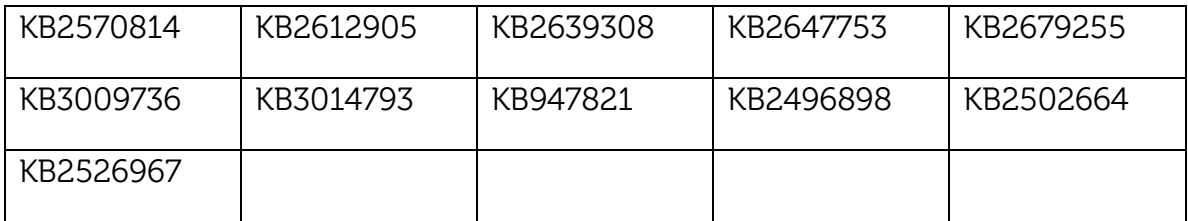

#### © 2015 Dell Inc.

This manual and the software and firmware described in it are copyrighted. You may not reproduce, transmit, transcribe, store in a retrieval system, or translate into any language or computer language, in any form or by any means, electronic, mechanical, magnetic, optical, chemical, manual or otherwise, any part of this publication without express written permission.